## PHEL Orders and Reporting

## **How to Submit Rabies Test Order**

**Step 1:** Log into the [MyNewJersey](https://my.nj.gov/aui/Login) portal, look for DOH Apps and click on "PHEL Orders and Reporting."

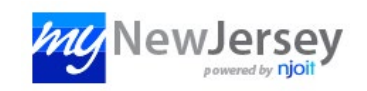

**Step 2:** Fill out the municipality, attending veterinarian, species, animal demographics and all other required information.

**Step 3:** Under "Order Choices," use the search to find and check the appropriate order choice based on the exposure:

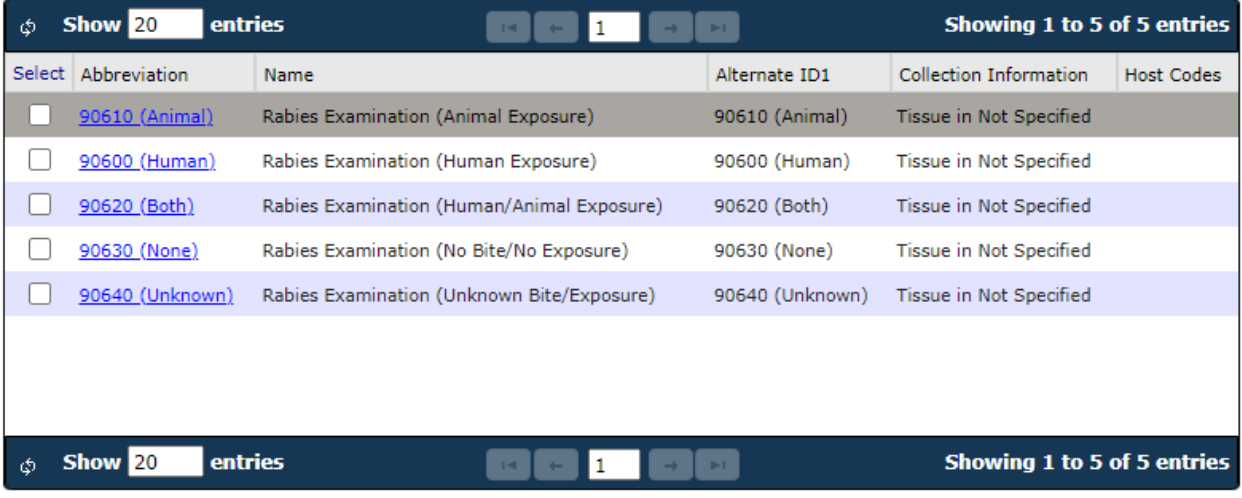

**Step 4:** Complete all sections that are required under the "Clinical Info" field. Sections required are marked in red with an asterisk.

**Step 5:** Click "Save" in the bottom right corner to save and submit.

Print out the requisition form that pops up to accompany your sample to PHEL.

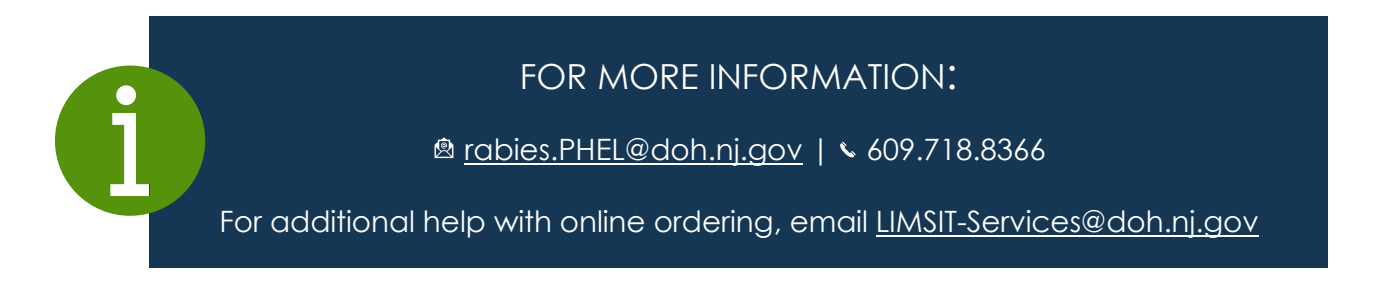

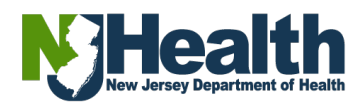